# **Personal Photo Viewer**

**Bedienerhandbuch**

**Copyright Software Dynamics GmbH 1994 Alle Rechte Vorbehalten**

# **Einführung**

Willkommen beim Personal Photo Viewer.

Mit dem Personal Photo Viewer können Sie die qualitativ hochwertigen Bilder einer Photo CD ansehen, ausschneiden, drucken und exportieren. Und falls Sie sich einfach nur zurücklehnen und entspannen wollen, können Sie Ihren Computer quasi in einen Diaprojektor verwandeln und sich Ihre Photos mit der integrierten Diashow ansehen.

Der Kontaktabzug ist der Mittelpunkt des Personal Photo Viewers. Der Kontaktabzug bietet eine Übersicht über alle Bilder einer Photo CD und erlaubt die gezielte Auswahl von Photos für eine Diashow oder für den Export in fünf verschiedenen Photo CD Auflösungen.

Mit dem Personal Photo Viewer können Sie ein Photo laden, einen Ausschnitt machen oder das aktuelle Bild mit jedem Schwarzweiß- oder Farbbdrucker, der von Windows unterstützt wird, ausdrucken. Weiterhin können Sie das aktuelle Bild oder die Auswahl vom Kontaktabzug in den Formaten TIF, BMP, PCX oder JPG exportieren, um sie für andere Windows Programme zugänglich zu machen.

Auf einfache Weise können Sie Ihre persönliche Diashow mit der Auswahl auf dem Kontaktabzug erzeugen. Dabei erlaubt das Bedienungsfeld für die Diashow die Einstellung von Größe, Anordnung und Dauer der einzelnen Bilder. Die Auswahl oder auch die gesamte Photo CD kann automatisch oder manuell abgespielt und je nach Wunsch endlos wiederholt werden.

# **Bevor Sie anfangen**

# **Lesen Sie bitte die "Readme" Datei**

In der "Readme" Datei des Personal Photo Viewer Verzeichnisses sind die Einträge vorhanden, die aus Zeitgründen nicht mehr in diesen Text aufgenommen werden konnten.

#### **Hardware Anforderungen**

Für optimale Ergebnisse wird die folgende Systemkonfiguration empfohlen:

IBM kompatibler PC/AT 80386/486 4 Mb RAM (Minimum) 8-16 Mb RAM (empfohlen) VGA oder Super VGA Video Adapter 40-120 Mb Festplatte Maus Photo CD kompatibles CD-ROM-Laufwerk

# **Software Anforderungen**

MICROSOFT-DOS 3.1 oder höher MICROSOFT-Windows 3.1 und höher

#### **Arbeiten mit der Maus**

Die Maus ist ein sehr wichtiges Instrument bei der Arbeit mit dem Programm und wird auf dem Bildschirm in der Form eines Pfeiles dargestellt. Die meisten Mäuse haben zwei Tasten, von denen in dem Programm allerdings nur die Linke benutzt wird.

Sie können die Arbeit mit der Maus häufig auch mit Tastatureingaben beschleunigen.

Wenn Sie in dem Programm die Alt(ernate)-Taste und einen der unterstrichenen Buchstaben aus dem Menü drücken, wird dieser Menüeintrag geöffnet. Wenn Sie nun eine der aufgelisteten Optionen ausführen wollen, pressen Sie einfach den Buchstaben, der in der gewünschten Option unterstrichen ist.

Wenn Sie z.B. die Programminformation sehen wollen:

- **1.** Drücken Sie die Kombination Alt + H, um das Menü Hilfe zu öffnen.
- **2.** Drücken Sie danach O und Sie erhalten den Dialog zur Programminformation.

# **Allgemeine Arbeitsweise**

Wir gehen davon aus, daß Sie MS-Windows auf Ihrem System installiert haben und daß Sie mit den allgemeinen Gegebenheiten und Funktionen von Windows vertraut sind. Von daher sind viele Erklärungen zur Arbeitsweise von dem Programm auf das Notwendige reduziert worden. Falls nicht anders beschrieben, ist das Standardverfahren für die Auswahl eines Menüeintrages wie folgt:

- **1.** Zeigen Sie mit der Maus auf den Eintrag in der Hauptmenüleiste. Klicken Sie mit der Maus auf die Option, die Sie ausgeführt haben wollen.
- **2.** Die Funktion wird nun ausgeführt oder es erscheint eine Dialogbox auf dem Bildschirm.
- **3.** Wählen Sie nun entweder Einträge aus Dateilisten oder aktivieren Sie Optionsfelder, Markierungsfelder und Schaltflächen mit einem Mausklick.
- **4.** Klicken Sie mit der Maus auf OK, um die Auswahl zu bestätigen oder klicken Sie auf Abbrechen, um die Auswahl zu abzubrechen.

# **Menüeinträge auswählen**

Wählen Sie einen Hauptmenüeintrag und beachten Sie die aufgelisteten Funktionen. Wenn ein Eintrag normal dargestellt ist, können Sie ihn anwählen. Sollte er aber in Grau dargestellt sein, ist diese Funktion gesperrt.

# **Kodak Photo CD**

Mit dem KODAK Photo CD System ist es möglich, Bilder von 35 mm Filmmaterial in ein digitales Format zu konvertieren. Diese Bilder werden dann auf einer Photo CD gespeichert und können mit einem Photo CD kompatiblen CD-ROM-Laufwerk gelesen werden.

# **Copyright Information**

Informationen zum Copyright und/oder rechtliche Informationen zum Gebrauch von Bildern auf einer Photo CD finden Sie in dem Verzeichnis "Rights" auf der Photo CD.

Die Photos auf der vorliegenden CD sind urherberrechtlich geschützt und dürfen nur privat verwendet werden.

Kopieren bzw. Vervielfältigungen, sowie öffentliches Vorführen und sonstige gewerbliche Nutzung bedürfen der Zustimmung von:

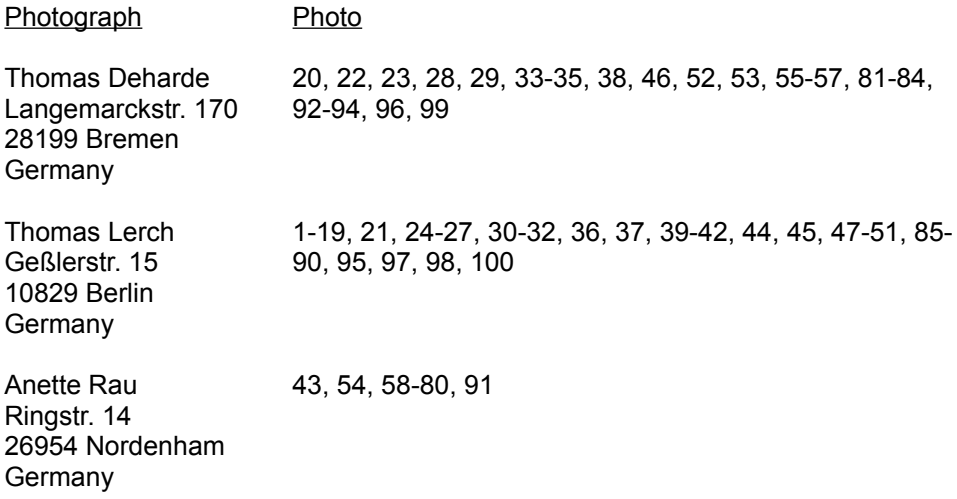

#### **Warenzeichen**

Kodak Photo CD ist ein eingetragenes Warenzeichen der Eastman Kodak Company. Microsoft, MS-DOS und Windows sind eingetragene Warenzeichen der Microsoft Corporation. "Personal Photo Viewer" ist ein Warenzeichen der Software Dynamics GmbH.

# **Übersicht**

# **Das Menü Datei**

# *Kontaktabzug öffnen*

Zeigt die Photos der akuellen Photo CD in Form eines Kontaktabzuges.

# *Öffnen*

Hiermit wird ein Bild von der Photo CD geladen.

#### *Auswahl öffnen*

Mit diesem Befehl können die ausgewählten Photos des Kontaktabzuges geladen und angesehen werden.

# *Exportieren*

Mit diesem Befehl können entweder die ausgewählten Photos des Kontaktabzuges oder das aktuelle Bild exportiert werden.

#### *Schließen*

Mit "Schließen" wird das aktuelle Bild oder der Kontaktabzug geschlossen und vom Bildschirm entfernt.

#### *Alles schließen*

Mit "Alles schließen" werden alle aktiven Fenster geschlossen und man kehrt zum Hauptprogramm zurück.

#### *Druckereinstellungen*

Mit "Druckereinstellungen" kann ein spezieller Drucker ausgewählt werden.

*Drucken*

Mit "Drucken" wird das aktuelle Bild auf dem Drucker ausgegeben.

#### *Bildinformation*

Unter "Bildinformation" lassen sich nützliche Angaben zu Datei und Pfadname, Dateiformat, Bildgröße, Auflösung oder Format des aktuellen Bildes finden.

#### *Beenden*

Mit "Beenden" wird das Programm geschlossen und vom Bildschirm entfernt.

# **Das Menü Bearbeiten**

#### *Alles selektieren*

Mit "Alles selektieren" können Sie alle Bilder eines Kontaktabzuges für den Export oder für eine Diashow auswählen oder aber das gesamte aktive Bild für die weitere Bearbeitung selektieren.

#### *Deselektieren*

Mit "Deselektieren" können alle ausgewählten Bilder auf dem Kontaktabzug deselektiert oder der Selektionsrahmen auf dem aktiven Bild entfernt werden.

#### *Umgebung löschen*

Mit diesem Befehl wird der gesamte Bereich außerhalb eines Bildausschnittes gelöscht.

# **Das Menü Ansicht**

*Statuszeile* Mit diesem Befehl kann die Statuszeile an- und ausgeschaltet werden.

#### *Diashow Bedienungsfeld*

Mit diesem Befehl kann das Bedienungsfeld für die Diashow an- und ausgeschaltet werden.

*Vergrößern*

Mit diesem Befehl kann die Darstellung eines Bildes schrittweise vergrößert werden.

*Verkleinern*

Mit diesem Befehl kann die Darstellung eines Bildes schrittweise verkleinert werden.

*Zoom*

Dieser Befehl öffnet einen Dialog, mit dem die Darstellung eines Bildes vergrößert oder verkleinert werden kann.

#### **Das Menü Fenster**

*Überlappend* Alle geöffneten Dateien werden überlappend dargestellt.

*Nebeneinander*

Der Bildschirm wird gleichmäßig auf die geöffneten Dateien aufgeteilt.

*Symbole anordnen* Hiermit werden alle Bildsymbole neu angeordnet.

*Fenster aktivieren*

Am Ende des Fenster Menüs erscheint eine Liste aller geladenen Dateien.

# **Das Menü Optionen**

#### *Programmeinstellungen*

Ermöglicht Einstellungen, die bei Programmstart ausgeführt werden, sowie die Konfiguration des Kontaktabzuges.

#### *Tastatursperre*

Mit dieser Option kann ein Tastaturschlüssel für die Diashow bestimmt werden.

#### **Das Menü Hilfe**

*Index*

Diese Option zeigt Ihnen den Index für die Hilfedatei zum Personal Photo Viewer.

*Info*

Hier erhalten Sie Informationen zu Copyright und Versionsnummer zum Personal Photo Viewer.

#### **Der Kontaktabzug**

# *Kontaktabzug öffnen* Zeigt die Photos der akuellen Photo CD in Form eines Kontaktabzuges.

#### *Photos vom Kontaktabzug auswählen*

Mit Hilfe des Kontaktabzuges ist es auf einfache Weise möglich, Bilder einer Photo CD für den Export oder für eine Diashow auszuwählen.

#### *Auswahl öffnen*

Mit diesem Befehl können die ausgewählten Photos des Kontaktabzuges geladen und angesehen werden.

#### *Exportieren*

Mit diesem Befehl können die ausgewählten Photos des Kontaktabzuges exportiert werden.

# **Diashow Bedienungsfeld**

#### *Größe*

Mit dieser Auswahl kann die Größe der Photo CD Bilder bestimmt werden.

#### *Reihenfolge*

Mit dieser Auswahl kann die Ablauffolge der Diashow bestimmt werden.

#### *Dauer*

Mit dieser Option kann die Anzeigedauer aller Dias voreingestellt werden.

# *Sperren*

Mit dieser Option wird die Tastaturkontrolle für eine Diashow gesperrt.

# *Auswahl abspielen*

Mit dieser Option kann entschieden werden, ob die aktuelle Bildauswahl aus dem Kontaktabzug abgespielt werden soll oder nicht.

#### *Endlos*

Mit dieser Option kann eine Diashow endlos wiederholt werden.

#### *Kontrollfelder*

Mit dieser Option können die Kontrollfelder für die Diashow an- und ausgestellt werden.

#### *Manuell/Automatisch*

Mit dieser Option kann eine Diashow entweder automatisch oder manuell abgespielt werden.

#### *Starten*

Mit dieser Option wird die aktuelle Diashow gestartet.

#### **Die Werkzeugleiste**

Zum einfacheren Zugriff auf die Befehle der Menüleiste stellt der Personal Photo Viewer eine Werkzeugleiste mit entsprechenden Symbolen zur Verfügung. Zusätzlich sind die folgenden Einstellmöglichkeiten auf der Werkzeugleiste zu finden:

#### *Bildgröße*

Mit dieser Option kann die Bildgröße vorgegeben werden, mit der die Photo CD Bilder geladen oder exportiert werden.

#### *Bildformat*

Mit dieser Option kann das Bildformat vorgegeben werden, mit der die Photo CD Bilder geladen oder exportiert werden.

# **Der Kontaktabzug**

# **Kontaktabzug öffnen**

Der Kontaktabzug ermöglicht eine Vorschau auf alle Bilder der aktuellen Photo CD. Dabei werden die Photos in einer kleinen Größe dargestellt, um die Bilder, die man exportieren oder in die Diashow aufnehmen möchte, leichter auswählen zu können.

Laden eines Kontaktabzuges:

- **1.** Wählen Sie die Schaltfläche "Kontaktabzug öffnen" aus der Werkzeugleiste.
- **2.** Das Programm findet automatisch das entsprechende CD-ROM Laufwerk. Falls Sie mehrere Laufwerke angeschlossen haben, erscheint eine Auswahlbox mit der Aufforderung, das entsprechende Laufwerk auszuwählen.
- **3.** Der Kontaktabzug erscheint auf dem Bildschirm und zeigt die Bilder der aktuellen Photo CD. Die Bilder werden auf dem Kontaktabzug in der Größe und Folge dargestellt, wie sie unter der Auswahl Kontaktabzug des Menüs Programmeinstellungen eingestellt wurden.
- **4.** Während der Kontaktabzug geladen wird, erscheint ein Progress Dialog auf dem Bildschirm. Wenn Sie nicht alle Bilder der Photo CD laden wollen, betätigen Sie die "Abbrechen" Schaltfläche. Der Ladevorgang wird dann abgebrochen und alle Bilder, die bis dahin eingelesen wurden, erscheinen auf dem Bildschirm.
- **5.** Desweiteren zeigt Ihnen die Titelleiste des Kontaktabzugfensters den Eintrag "Kontaktabzug zu (Nummer der CD-ROM Disk)."
- **6.** Die Bilder des Kontaktabzuges können nun ausgewählt, angezeigt, exportiert, gedruckt oder als Diashow abgespielt werden.
- **Hinweis**: Die Progress Dialogbox erscheint nur dann, wenn diese Option unter dem Menü "Programmeinstellungen" eingeschaltet wurde.

# **Photos vom Kontaktabzug auswählen**

Mit Hilfe des Kontaktabzuges ist es auf einfache Weise möglich, Bilder einer Photo CD für den Export oder für eine Diashow auszuwählen.

Hierbei stehen Ihnen folgende Möglichkeiten zur Verfügung:

Auswahl eines einzelnen Photos vom Kontaktabzug Auswahl einer fortlaufenden Reihe von Photos eines Kontaktabzuges Beliebige Auswahl von Photos eines Kontaktabzuges Auswahl aller Photos eines Kontaktabzuges

# **Auswahl eines einzelnen Photos vom Kontaktabzug**

- **1.** Wenn der Kontaktabzug geladen ist, bewegen Sie die Maus (ohne sie anzuklicken) über den Kontaktabzug zum gewünschten Bild. Klicken Sie mit der Maus auf das Bild. Zur Bestätigung der Auswahl wird das Bild dunkelgrau umrahmt.
- **2.** Wenn Sie erneut ein Bild anklicken, wird die vorherige Auswahl deselektiert und das neue Bild dunkelgrau umrahmt.
- **3.** Sie können die Auswahl nun mit Hilfe der Schaltfläche Auswahl öffnen laden oder mit Hilfe der Schaltfläche Exportieren direkt auf die Festplatte speichern.

**Hinweis**: Ein einzelnes Photo können sie auch direkt mit einem Doppelklick auf dem Kontaktabzug öffnen.

# **Auswahl einer fortlaufenden Reihe von Photos eines Kontaktabzuges**

- **1.** Wenn der Kontaktabzug geladen ist, bewegen Sie die Maus (ohne sie anzuklicken) über den Kontaktabzug zum gewünschten ersten Bild.
- **2.** Klicken Sie nun mit der Maus und halten Sie die Maus gedrückt, während Sie einen Rahmen um die gewünschten Bildauswahl ziehen.
- **3.** Alle Bilder innerhalb des Rahmens werden selektiert und dunkelgrau umrahmt.
- **4.** Sie können die Auswahl nun mit Hilfe der Schaltfläche Auswahl öffnen laden oder mit Hilfe der Schaltfläche Exportieren direkt auf die Festplatte speichern.

# **Beliebige Auswahl von Photos eines Kontaktabzuges**

- **1.** Wenn der Kontaktabzug geladen ist, bewegen Sie die Maus (ohne sie anzuklicken) über den Kontaktabzug zum gewünschten Bild. Klicken Sie mit der Maus auf das Bild. Zur Bestätigung der Auswahl wird das Bild dunkelgrau umrahmt.
- **2.** Halten Sie die Ctrl-Taste gedrückt und klicken Sie mit der Maus auf die Bilder ihrer Auswahl. Alle angeklickten Bilder werden ausgewählt und dunkelgrau umrahmt.
- **3.** Sie können die Auswahl nun mit Hilfe der Schaltfläche Auswahl öffnen laden oder mit Hilfe der Schaltfläche Exportieren direkt auf die Festplatte speichern.

#### **Auswahl aller Photos eines Kontaktabzuges**

- **1.** Aktivieren Sie den Kontaktabzug oder laden Sie den Kontaktabzug mit der entsprechenden Schaltfläche aus der Werkzeugleiste.
- **2.** Wählen Sie Alles selektieren aus dem Menü "Bearbeiten".
- **3.** Alle Bilder des Kontaktabzuges werden selektiert und dunkelgrau umrahmt.
- **4.** Sie können die Auswahl nun mit Hilfe der Schaltfläche Auswahl öffnen laden oder mit Hilfe der Schaltfläche Exportieren direkt auf die Festplatte speichern.

# **Auswahl öffnen**

Mit diesem Befehl können die ausgewählten Photos des Kontaktabzuges geladen und angesehen werden.

Eine Auswahl vom Kontaktabzug öffnen:

- **1.** Aktivieren Sie den Kontaktabzug und selektieren Sie die Bilder, die Sie laden wollen.
- **2.** Wählen Sie das gewünschte Bildformat und die Bildgröße mit Hilfe der Einstellungen aus der Werkzeugleiste.
- **3.** Wählen Sie die Schaltfläche "Auswahl öffnen" aus der Werkzeugleiste.
- **4.** Wenn Sie den Ladevorgang abbrechen wollen, betätigen Sie die "Abbrechen" Schaltfläche in der Progress Dialogbox.

# **Exportieren**

Mit diesem Befehl können die ausgewählten Photos des Kontaktabzuges exportiert werden.

Exportieren von Photos eines Kontaktabzuges:

- **1.** Aktivieren Sie den Kontaktabzug und selektieren Sie die Bilder, die Sie exportieren wollen.
- **2.** Wählen Sie das gewünschte Bildformat und die Bildgröße mit Hilfe der Einstellungen aus der Werkzeugleiste.
- **3.** Wählen Sie die Schaltfläche "Exportieren" aus der Werkzeugleiste.
- **4.** Bestimmen Sie Verzeichnis und Unterverzeichnis für das gewünschte Bild.
- **5.** Wählen Sie das Dateiformat. In der vorliegenden Version stehen Ihnen die Formate BMP, TIF, PCX und JPG zur Verfügung.
- **6.** Bestätigen Sie mit OK.
- **7.** Wenn Sie den Exportvorgang abbrechen wollen, betätigen Sie die "Abbrechen" Schaltfläche in der Progress Dialogbox.
- **Hinweis**: Falls eine Datei gleichen Namens schon vorhanden ist, erhalten Sie bei dem Befehl "Exportieren" eine entsprechende Warnmeldung.

# **Die Werkzeugleiste**

Zum einfacheren Zugriff auf die Befehle der Menüleiste stellt der Personal Photo Viewer eine Werkzeugleiste mit entsprechenden Symbolen zur Verfügung. Zusätzlich sind die folgenden Einstellmöglichkeiten auf der Werkzeugleiste zu finden:

# *Bildgröße*

Mit dieser Option kann die Bildgröße vorgegeben werden, mit der die Photo CD Bilder geladen oder exportiert werden.

#### *Bildformat*

Mit dieser Option kann das Bildformat vorgegeben werden, mit der die Photo CD Bilder geladen oder exportiert werden.

# **Das Menü Datei**

# **Kontaktabzug öffnen**

Der Kontaktabzug ermöglicht eine Vorschau auf alle Bilder der aktuellen Photo CD. Dabei werden die Photos in einer kleinen Größe dargestellt, um die Bilder, die man exportieren oder in die Diashow aufnehmen möchte, leichter auswählen zu können.

Laden eines Kontaktabzuges:

- **1.** Wählen Sie "Kontaktabzug öffnen" aus dem Menü "Datei".
- **2.** Das Programm findet automatisch das entsprechende CD-ROM Laufwerk. Falls Sie mehrere Laufwerke angeschlossen haben, erscheint eine Auswahlbox mit der Aufforderung, das entsprechende Laufwerk auszuwählen.
- **3.** Der Kontaktabzug erscheint auf dem Bildschirm und zeigt die Bilder der aktuellen Photo CD. Die Bilder werden dabei auf dem Kontaktabzug in der Größe und Folge dargestellt, wie sie unter der Auswahl Kontaktabzug des Menüs Programmeinstellungen eingestellt wurden.
- **4.** Während der Kontaktabzug geladen wird, erscheint ein Progress Dialog auf dem Bildschirm. Wenn Sie nicht alle Bilder der Photo CD laden wollen, betätigen Sie die "Abbrechen" Schaltfläche. Der Ladevorgang wird dann abgebrochen und alle Bilder, die bis dahin eingelesen wurden, erscheinen auf dem Bildschirm.
- **5.** Desweiteren zeigt Ihnen die Titelleiste des Kontaktabzugfensters den Eintrag "Kontaktabzug zu (Nummer der CD-ROM Disk)."
- **6.** Die Bilder des Kontaktabzuges können nun ausgewählt, angezeigt, exportiert, gedruckt oder als Diashow abgespielt werden.
- **Hinweis**: Die Progress Dialogbox erscheint nur dann, wenn diese Option unter dem Menü "Programmeinstellungen" eingeschaltet wurde.

# **Öffnen**

Hiermit wird ein Bild von der aktuellen Photo CD geladen.

Laden eines Photo CD Bildes:

- **1.** Wählen Sie das gewünschte Bildformat und die Bildgrößee mit Hilfe der Einstellungen aus der Werkzeugleiste.
- **2.** Wählen Sie "Öffnen" aus dem Menü "Datei".
- **3.** Wählen Sie das CD-ROM Laufwerk aus der Verzeichnisliste.
- **4.** Suchen Sie das gewünschte Bild mit einem Mausklick aus.
- **5.** Wenn Sie ein Bild im voraus sehen wollen, klicken Sie auf das Markierungsfeld neben "Vorschau".
- **6.** Es erscheint ein Abbild des ausgewählten Bildes in der Vorschaubox. Mit dieser Methode können Sie fortfahren, bis Sie das gewünschte Bild gefunden haben.
- **7.** Bestätigen Sie die Auswahl mit einem Doppelklick auf den Dateinamen.
- **8.** Wenn Sie den Ladevorgang abbrechen wollen, betätigen Sie die "Abbrechen" Schaltfläche in der Progress Dialogbox.

# **Auswahl öffnen**

Mit diesem Befehl können die ausgewählten Photos des Kontaktabzuges geladen und angesehen werden.

Eine Auswahl vom Kontaktabzug öffnen:

- **1.** Aktivieren Sie den Kontaktabzug und selektieren Sie die Bilder, die Sie laden wollen.
- **2.** Wählen Sie das gewünschte Bildformat und die Bildgröße mit Hilfe der Einstellungen aus der Werkzeugleiste.
- **3.** Wählen Sie "Auswahl öffnen" aus dem Menü "Datei".
- **4.** Wenn Sie den Ladevorgang abbrechen wollen, betätigen Sie die "Abbrechen" Schaltfläche in der Progress Dialogbox.

# **Exportieren**

Mit diesem Befehl können entweder die ausgewählten Photos des Kontaktabzuges oder das aktuelle Bild exportiert werden. Mit "Exportieren" werden die Bilder unter einem neuen Dateinamen, einem neuen Bildformat, oder in ein neues Verzeichnis gespeichert.

Exportieren von Photos eines Kontaktabzuges Exportieren des aktuellen Bildes

# **Exportieren von Photos eines Kontaktabzuges**

- **1.** Aktivieren Sie den Kontaktabzug und selektieren Sie die Bilder, die Sie exportieren wollen.
- **2.** Wählen Sie das gewünschte Bildformat und die Bildgröße mit Hilfe der Einstellungen aus der Werkzeugleiste.
- **3.** Wählen Sie "Exportieren" aus dem Menü "Datei".
- **4.** Bestimmen Sie das Verzeichnis und Unterverzeichnis für die gewünschten Bilder.
- **5.** Wählen Sie das Dateiformat. In der vorliegenden Version stehen Ihnen die Formate BMP, TIF, PCX und JPG zur Verfügung.
- **6.** Bestätigen Sie mit OK.
- **7.** Wenn Sie den Exportvorgang abbrechen wollen, betätigen Sie die "Abbrechen" Schaltfläche in der Progress Dialogbox.

**Hinweis**: Falls eine Datei gleichen Namens schon vorhanden ist, erhalten Sie bei dem Befehl "Exportieren" eine entsprechende Warnmeldung.

# **Exportieren des aktuellen Bildes**

- **1.** Aktivieren Sie das Bild, das Sie exportieren wollen.
- **2.** Wählen Sie "Exportieren" unter dem Menü "Datei".
- **3.** Bestimmen Sie Verzeichnis und Unterverzeichnis für das gewünschte Bild.
- **4.** Wählen Sie das Dateiformat. In der vorliegenden Version stehen Ihnen die Formate BMP, TIF, PCX und JPG zur Verfügung.
- **5.** Geben Sie einen Dateinamen ein.
- **6.** Bestätigen Sie mit OK.

**Hinweis**: Falls eine Datei gleichen Namens schon vorhanden ist, erhalten Sie bei dem Befehl "Exportieren" eine entsprechende Warnmeldung.

# **Schließen**

Mit "Schließen" wird das aktuelle Bild oder der Kontaktabzug geschlossen und vom Bildschirm entfernt.

Schließen eines Bildes:

- **1.** Wählen Sie "Schließen" unter dem Menü "Datei".
- **2.** Haben Sie das Bild seit dem letzten Abspeichern verändert, erscheint die Meldung "Sollen die Änderungen von (aktueller Dateiname) vor dem Schließen gesichert werden?".
- **3.** Wurden keine Veränderungen vorgenommen, wird die Bilddatei geschlossen und man kehrt zu dem Programm zurück.

# **Alles schließen**

Mit "Alles schließen" werden alle aktiven Fenster geschlossen und man kehrt zum Hauptprogramm zurück.

Schließen aller aktiven Fenster:

- **1.** Wählen Sie "Alles schließen" unter dem Menü "Datei".
- **2.** Haben Sie ein Bild seit dem letzten Abspeichern verändert, erscheint die Meldung "Sollen die

Änderungen von (aktueller Dateiname) vor dem Schließen gesichert werden?".

**3.** Wurden keine Veränderungen vorgenommen, werden alle Fenster hintereinander geschlossen und man kehrt zu dem Programm zurück.

**Hinweis**: Der Befehl "Alles schließen" schließt auch einen eventuell geöffneten Kontaktabzug.

#### **Druckereinstellungen**

Mit "Druckereinstellungen" kann ein spezieller Drucker ausgewählt werden. Desweiteren kann die Auflösung, Papiergröße und Druckausrichtung bestimmt werden.

Dabei wird der aktuelle Drucker, der unter Windows installiert wurde, dargestellt.

**Hinweis**: Die Dialogbox "Druckereinstellungen" wird über Microsoft Windows angesprochen und kann daher nicht von der aktuellen Spracheinstellung beeinflußt werden.

# **Drucken**

Mit "Drucken" wird das aktuelle Bild auf dem Drucker ausgegeben.

Drucken eines Bildes:

- **1.** Öffnen Sie eine Bilddatei und wählen Sie "Drucken" unter dem Menü "Datei".
- **2.** Nehmen Sie die gewünschten Einstellungen im Dialogfenster "Drucken" vor.
- **3.** Klicken Sie auf OK, um den Druckvorgang zu starten. Es erscheint eine Progress-Dialogbox, die den Druckvorgang für das aktuelle Bild anzeigt.

# **Bildinformation**

Unter "Bildinformation" lassen sich nützliche Angaben zu Datei und Pfadname, Dateiformat, Bildgröße, Auflösung oder Format des aktuellen Bildes finden.

Anzeigen der Bildinformation:

- **1.** Wählen Sie "Bildinformation" aus dem Menü "Datei".
- **2.** Es erscheint die Bildinformation zum aktuellen Photo.
- **3.** Bestätigen Sie mit OK, um zum Programm zurückzugelangen.

#### **Beenden**

Mit "Beenden" wird das Programm geschlossen und vom Bildschirm entfernt.

Beenden des Programmes:

- **1.** Wählen Sie "Beenden" unter dem Menü "Datei".
- **2.** Haben Sie ein Bild seit dem letzten Abspeichern verändert, erscheint die Meldung "Sollen die Änderungen von (aktueller Dateiname) vor dem Schließen gesichert werden?".
- **3.** Wurden keine Veränderungen vorgenommen, wird das Programm geschlossen und man kehrt zum Programm-Manager zurück.

# **Das Menü Editieren**

# **Alles selektieren**

Mit "Alles selektieren" können Sie alle Bilder eines Kontaktabzuges für den Export oder für eine Diashow auswählen oder aber das gesamte aktive Bild für die weitere Bearbeitung selektieren.

# **Selektieren aller Bilder eines Kontaktabzuges:**

- **1.** Laden Sie den Kontaktabzug mit dem Befehl Kontaktabzug öffnen aus dem Menü "Datei".
- **2.** Wählen Sie "Alles selektieren" aus dem Menü "Bearbeiten".
- **3.** Alle Bilder des Kontaktabzuges werden selektiert und dunkelgrau umrahmt.

# **Selektieren des gesamten Bildes:**

- **1.** Wählen Sie ein Photo mit Hilfe des Befehls Öffnen aus dem Menü "Datei" oder der Schaltfläche Öffnen aus der Werkzeugleiste.
- **2.** Wählen Sie "Alles selektieren" aus dem Menü "Bearbeiten".
- **3.** Das gesamte Bild wird selektiert und mit einem gestrichelten Rahmen umgeben.

# **Deselektieren**

Mit "Deselektieren" können alle ausgewählten Bilder auf dem Kontaktabzug deselektiert oder der Selektionsrahmen auf dem aktiven Bild entfernt werden .

# **Deselektieren der Bilder eines Kontaktabzuges:**

- **1.** Wählen Sie Bilder aus dem Kontaktabzug mit Hilfe der Maus oder mit dem Befehl "Alles selektieren".
- **2.** Wählen Sie "Deselektieren" aus dem Menü "Bearbeiten".
- **3.** Alle Bilder des Kontaktabzuges werden nun deselektiert.

# **Deselektieren des Selektionsrahmens:**

- **1.** Wählen Sie ein Photo mit Hilfe des Befehls Öffnen aus dem Menü "Datei" oder der Schaltfläche Öffnen aus der Werkzeugleiste.
- **2.** Bestimmen Sie einen Bildausschnitt mit der Maus.
- **3.** Wählen Sie "Deselektieren" aus dem Menü "Bearbeiten".
- **4.** Der Selektionsrahmen wird nun entfernt.

# **Umgebung löschen**

Mit diesem Befehl wird der gesamte Bereich außerhalb eines Bildausschnittes gelöscht.

Umgebung eines Bildausschnittes löschen:

- **1.** Wählen Sie ein Photo mit Hilfe des Befehls Öffnen aus dem Menü "Datei" oder der Schaltfläche Öffnen aus der Werkzeugleiste.
- **2.** Bestimmen Sie einen Bildausschnitt mit der Maus.
- **3.** Wählen Sie "Umgebung löschen" aus dem Menü "Bearbeiten".
- **4.** Der ausgeschnittene Bildteil wird in einem neuen Fenster mit der Bezeichnung "TEMP00X" dargestellt.
- **5.** Sie können nun das neue Bild mit Hilfe des Befehls Exportieren aus dem Menü "Datei" oder der Exportieren Schaltfläche aus der Werkzeugleiste sichern.

Das Menü Ansicht

#### **Statuszeile**

Mit diesem Befehl kann die Statuszeile an- und ausgeschaltet werden.

Die "Statuszeile" gibt Informationen zu Bildfunktionen und Programmfunktionen. Wird z.B. der Cursor über die Kontrollfelder oder die Menüs geführt, wird die Funktion der einzelnen Elemente in der Statuszeile beschrieben.

Anzeigen der Statuszeile:

- **1.** Wählen Sie "Statuszeile" aus dem Menü "Ansicht". Zur Bestätigung wird der Menüeintrag mit einem Häkchen versehen.
- **2.** Die Statuszeile erscheint am unteren Rand des Programmfensters.
- **Hinweis**: Die Statuszeile kann mit Hilfe des Befehls Programmeinstellungen aus dem Menü "Optionen" voreingestellt werden.

#### **Diashow Bedienungsfeld**

Mit diesem Befehl kann das Bedienungsfeld für die Diashow an- und ausgeschaltet werden.

Das Bedienungsfeld enthält alle Kontrollelemente, die für die Steuerung der Diashow notwendig sind.

Anzeigen des Bedienungsfeldes für die Diashow:

- **1.** Wählen Sie "Diashow Bedienungsfeld" aus dem Menü "Ansicht". Zur Bestätigung wird der Menüeintrag mit einem Häkchen versehen.
- **2.** Das Bedienungsfeld erscheint am unteren Rand des Programmfensters.
- **Hinweis**: Das Diashow Bedienungsfeld kann mit Hilfe des Befehls Programmeinstellungen aus dem Menü "Optionen" voreingestellt werden.

#### **Vergrößern**

Mit diesem Befehl kann die Darstellung eines Bildes schrittweise vergrößert werden.

Vergrößern eines Bildes:

- **1.** Wählen Sie "Vergrößern" aus dem Menü "Ansicht".
- **2.** Das aktuelle Bild wird um einen Schritt vergrößert dargestellt.

Die verfügbaren Vergrößerungsstufen sind:

20%, 25%, 33%, 50% 100% 200%, 300%, 400% - 1600%

**Hinweis**: Zum schnelleren Vergrößern kann auch die (+) Taste des numerischen Ziffernblocks benutzt werden.

#### **Verkleinern**

Mit diesem Befehl kann die Darstellung eines Bildes schrittweise verkleinert werden.

Verkleinern eines Bildes:

**1.** Wählen Sie "Verkleinern" aus dem Menü "Ansicht".

**2.** Das aktuelle Bild wird um einen Schritt verkleinert dargestellt.

Die verfügbaren Verkleinerungsstufen sind:

1600%, 1500%, 1400% - 200% 100% 50%, 33%, 25%, 20%

**Hinweis**: Zum schnelleren Verkleinern kann auch die (**-**) Taste des numerischen Ziffernblocks benutzt werden.

# **Zoom**

Dieser Befehl öffnet einen Dialog, mit dem die Darstellung eines Bildes vergrößert oder verkleinert werden kann.

Ändern des Vergrößerungsmaßstabes eines Bildes:

- **1.** Wählen Sie "Zoom" aus dem Menü "Ansicht".
- **2.** Sie erhalten eine Auswahlliste, die den aktuellen Maßstab anzeigt. Wählen Sie den gewünschten neuen Maßstab und bestätigen Sie mit OK.

Die verfügbaren Vergrößerungs- und Verkleinerungsstufen sind:

20%, 25%, 33%, 50% 100% 200%, 300%, 400% - 1600%

# Das Menü Fenster

# **Überlappend**

Mit "Überlappend" werden alle geöffneten Dateien, Bilddateien oder Kontaktabzüge überlappend dargestellt.

# **Nebeneinander**

Mit "Nebeneinander" wird der Bildschirm gleichmäßig auf die geöffneten Dateien, Bilddateien oder Kontaktabzüge aufgeteilt.

# **Symbole anordnen**

Dateien, Bilddateien oder Kontaktabzüge können innerhalb des Programmes zu Symbolen verkleinert werden, die dann am unteren Fensterrand von dem Programm erscheinen.

Mit "Symbole anordnen" werden alle Bildsymbole neu angeordnet.

# **Fenster aktivieren**

Am Ende des Fenster-Menüs erscheint eine Liste aller geladenen Dateien, Bilddateien oder Kontaktabzüge. Wählen Sie einen der Einträge aus der Liste, wird diese Datei aktiviert.

# Das Menü Optionen

# **Programmeinstellungen**

In der Dialogbox "Programmeinstellungen" können folgende Einstellungen verändert werden:

Maßeinheiten darstellen Bei Programmstart

Kontaktabzug

Mauskoordinaten zeigen Bild während des Ladevorganges zeichneng

**Statuszeile** Progress Dialog Diashow Bedienungsfeld

**Hinweis**: Alle Einstellungen, die unter "Programmeinstellungen" vorgenommen werden, werden gespeichert und beim nächsten Programmstart von dem Programm automatisch ausgeführt.

#### **Bei Programmstart**

Hiermit können Sie den Programmaufbau bei Programmstart steuern.

Wenn z.B. die Dialogbox "Über Photo Viewer" gleich bei Programmstart erscheinen soll, wählen Sie "Über Viewer" aus der Auswahlliste.

#### **Maßeinheiten darstellen**

Hiermit können Sie die Maßeinheit wählen, mit der im Programm gearbeitet wird. In dieser Einheit wird dann z.B. die Bildgröße in dem Dialog "Bildinformation" dargestellt oder etwa die Mauskoordinaten beim Zeichnen eines Bildausschnittes.

Die folgenden Maßeinheiten stehen zur Verfügung:

Zoll, Cm, Pixel, Punkte, Picas.

#### **Kontaktabzug**

Mit dieser Auswahl können Einstellungen für den Kontaktabzug vorgenommen werden.

Der Kontaktabzug kann mit verschiedenen Bildgrößen und unterschiedlichen Spalten dargestellt werden. Wählen Sie die gewünschte Bildgröße und Spaltenanzahl aus der jeweiligen Auswahlbox.

#### **Mauskoordinaten zeigen**

Wenn diese Option gewählt wurde, werden bei bestimmten Funktionen, z.B. bei der Wahl eines Bildausschnittes mit der Maus, die Mauskoordinaten in der Statuszeile angezeigt.

**Hinweis**: Die Mauskoordinaten werden in der Einheit dargestellt, wie sie unter "Maßeinheiten darstellen" gewählt wurde.

#### **Bild während des Ladevorganges zeichnen**

Ist diese Option eingeschaltet, wird ein Bild gleich beim Laden aufgebaut. Ist diese Option nicht eingeschaltet, erscheint beim Öffnen eines Bildes nur die Progress-Dialogbox, und das Bild wird erst dann gezeigt, wenn es zu 100% geladen ist. Diese Option ist etwas schneller als die erste.

#### **Statuszeile**

Wenn diese Option gewählt wurde, wird bei Programmstart die Statuszeile am unteren Rand des Programmfensters angezeigt.

#### **Progress Dialog**

Wenn diese Option gewählt wurde, erscheint der Progress Dialog bei den entsprechenden Operationen auf dem Bildschirm. Wird diese Option ausgeschaltet, können Sie den Fortschritt einer Operation in der Statuszeile beobachten.

**Hinweis**: Wenn der Progress-Dialog und die Statuszeile ausgeschaltet sind, erscheint nur die Sanduhr, um anzuzeigen, daß das Programm mit Rechenoperationen beschäftigt ist.

#### **Diashow Bedienungsfeld**

Wenn diese Option gewählt wurde, wird bei Programmstart das Diashow Bedienungsfeld am unteren Rand des Programmfensters angezeigt.

#### **Tastatursperre**

Mit dieser Option kann ein Tastaturschlüssel für die Diashow bestimmt werden. Dieser Schlüssel wird aktiviert, wenn im Diashow Bedienungsfeld die Sperren-Schaltfläche betätigt wurde. Es ist dann nicht mehr möglich, eine Diashow mit den Standard-Tastatureingaben zu kontrollieren oder mit der Esc-Taste abzubrechen.

- **Hinweis**: Diese Einstellung empfiehlt sich, wenn eine Diashow längere Zeit unkontrolliert auf einem System gezeigt werden soll.
- **Hinweis**: Standardtastatureingaben, die von Windows benutzt werden, wie etwa Alt+Esc oder Alt+Ctrl+Del sind weiterhin aktiv!

# **Das Menü Hilfe**

# **Index**

Diese Option zeigt Ihnen den Index für die Hilfedatei zum Personal Photo Viewer.

Wählen der Hilfefunktion:

- **1.** Wählen Sie "Index" aus dem Menü "Hilfe".
- **2.** Es erscheint die Hilfedatei zum Personal Photo Viewer.
- **3.** Wählen Sie ein Thema aus der vorgegebenen Liste oder suchen Sie nach dem gewünschten Stichwort.

# **Info**

Hier erhalten Sie Informationen zu Copyright und Versionsnummer zum Personal Photo Viewer.

Wählen der Programminformation:

- **1.** Wählen Sie "Info" aus dem Menü "Hilfe".
- **2.** Es erscheint die Programminformation zum Personal Photo Viewer.
- **3.** Bestätigen Sie mit OK, um zum Programm zurückzugelangen.